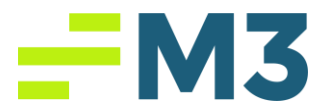

# "Forgot Password"

## Description of Problem:

**1.** Customer needs to do a password reset

### Symptoms/Issue(s):

1. N/A

### Solution:

1. Click on "Forgot Password"

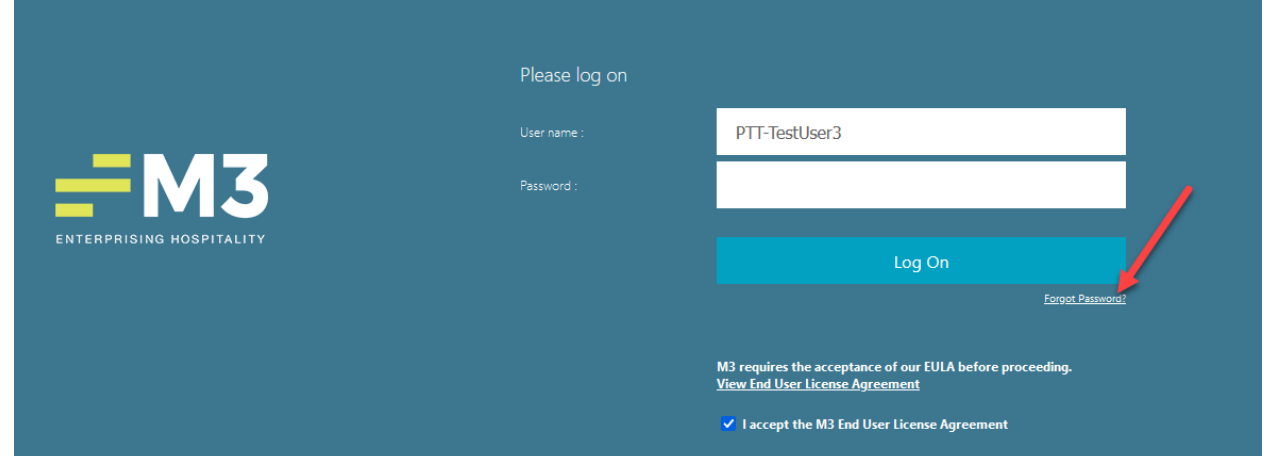

- 2. Input your username and click Submit
	- **E** If the CAPTCHA program cannot verify you, you will be prompted with a CAPTCHA sequence to pass

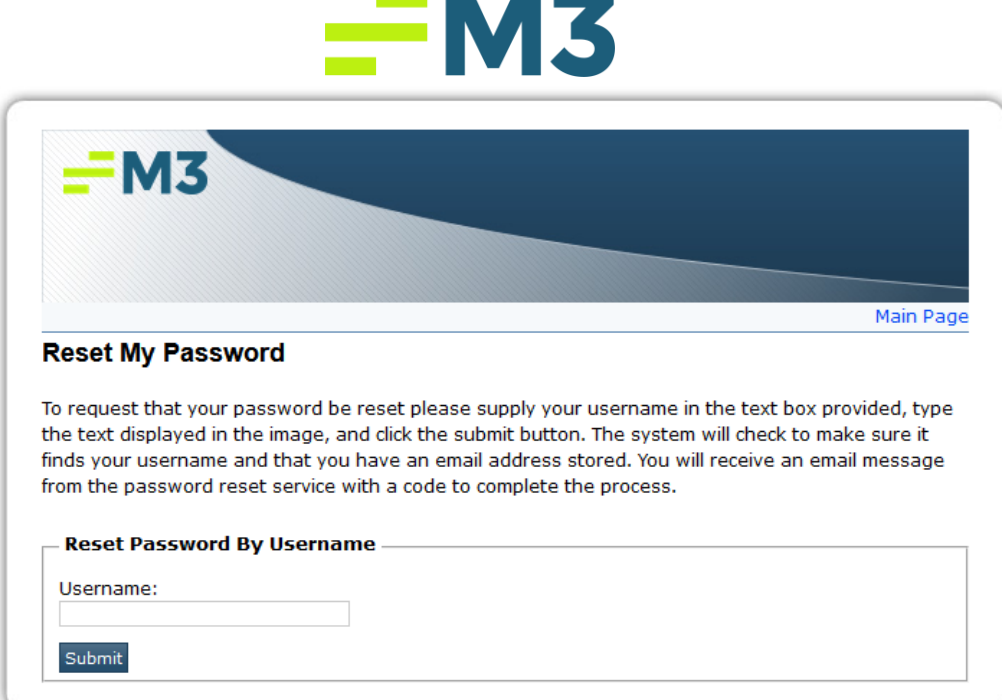

- 3. You will see this screen, go to your email
	- **.** If you do not receive an email within 5 minutes, and you have checked your Spam/Junk folder, that means that your email is not associated with your username. Please contact M3 tech support at this time [techsupport@m3as.com](mailto:techsupport@m3as.com)
- 4. This is the email you will receive

Password Reset Verification Code Inbox x

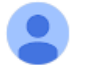

helpdesk@m3as.com to me  $\star$ 

Verification Code: m7J3Rhs2Q9Gk

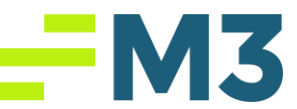

5. Copy and paste the verification code into this website and click Submit. **DO NOT CLOSE THIS BROWSER WINDOW AT ANY TIME**

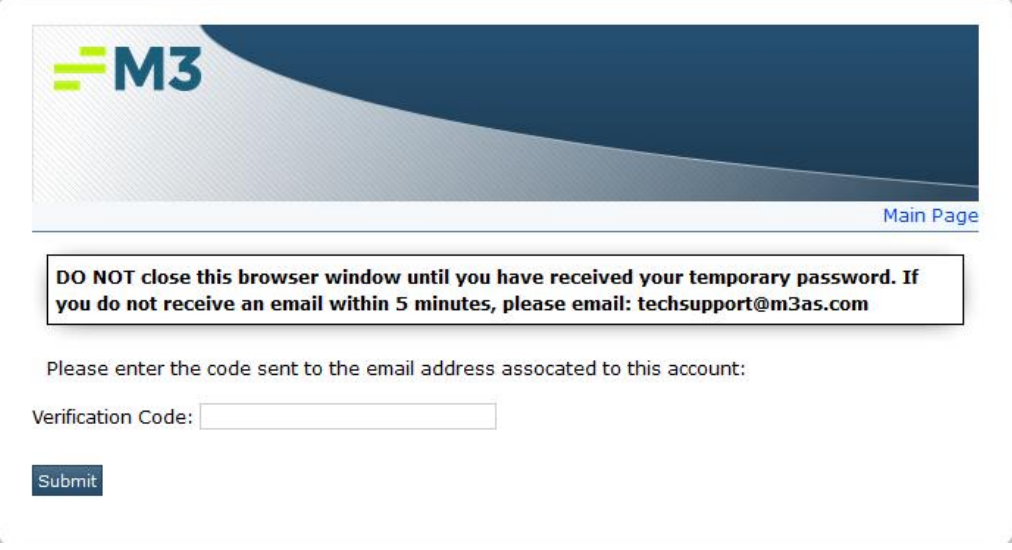

- 6. Once a valid verification code has been entered you will receive a temporary password
- 7. The screen will look like this

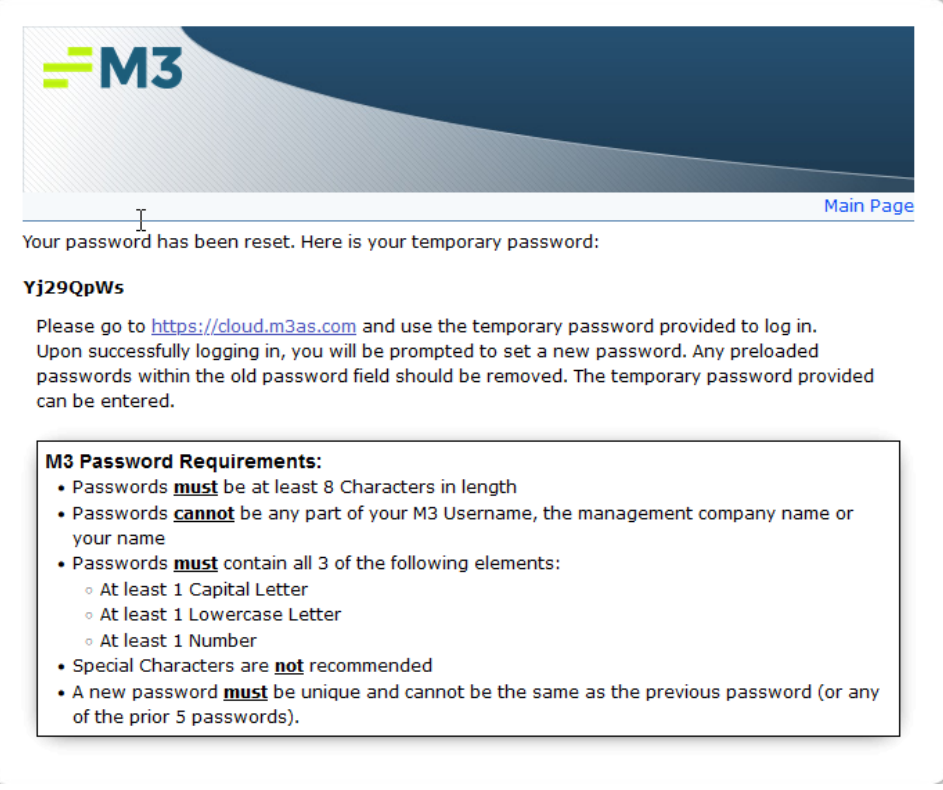

8. Copy the temporary password from this screen and click on the link to go to [https://cloud.m3as.com.](https://cloud.m3as.com/) Put your username and paste the temp password in the password field to log in

M3 Enterprising Hospitality Tuesday, December 19, 2023 Customer Viewable<br>
Phone: 770-297-3347 Email: Techsupport@m3as.com Fax: 770-297-8466 Email: [Techsupport@m3as.com](mailto:Techsupport@m3as.com) Fax: 770-297-8466

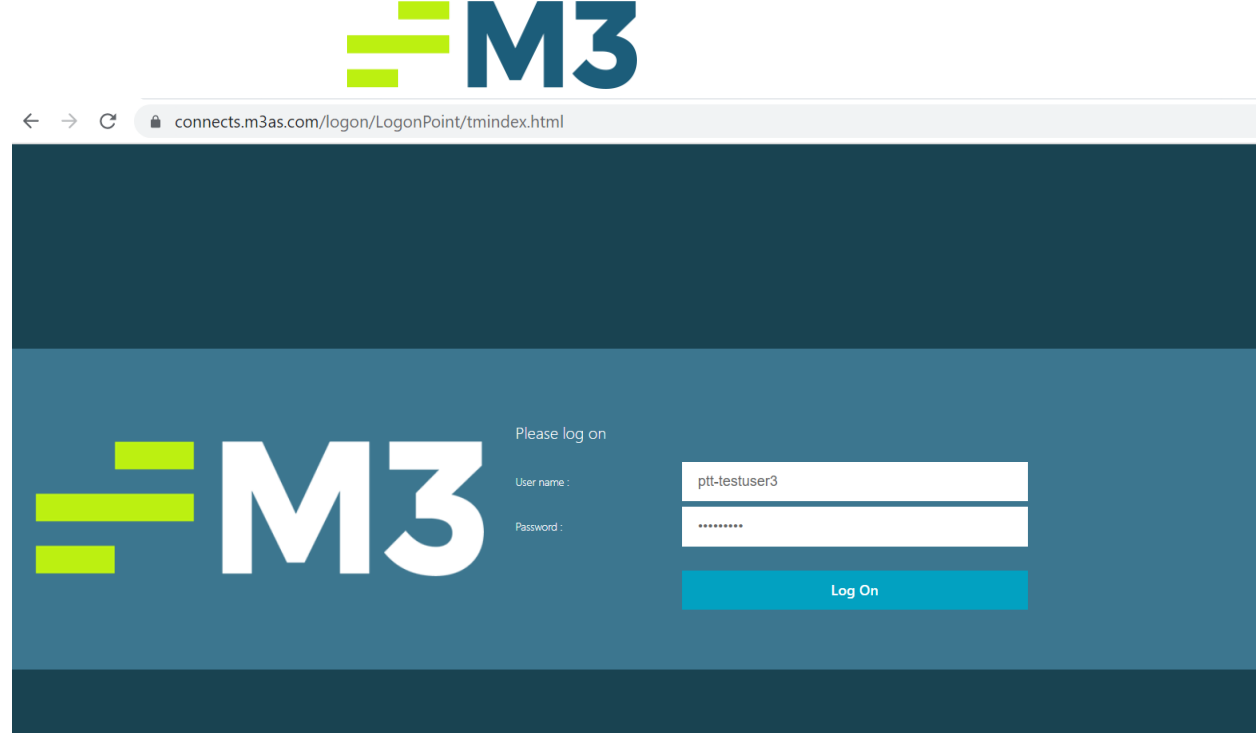

9. Follow the instructions on the website where you received your temporary password

#### **M3 Password Requirements:**

- Passwords **must** be at least 8 Characters in length
- Passwords **cannot** be any part of your M3 Username, the management company name or your name
- Passwords **must** contain all 3 of the following elements:
	- o At least 1 Capital Letter
	- o At least 1 Lowercase Letter
	- o At least 1 Number
- Special Characters are **not** recommended
- A new password **must** be unique and cannot be the same as the previous password (or any of the prior 5 passwords).
- 10.The **OLD PASSWORD** is the temporary password that you received from the website, not your old password, even if it auto populates something delete it and enter the temp password
- 11.You will receive an error if one of the following occur
	- If you do not enter the correct information in the old password field
	- The new passwords you entered do not meet the requirements
	- The new passwords to not match
- 12.If you receive an error you will need to close the browser tab or the entire browser, launch a fresh browser and try again using the same temp password

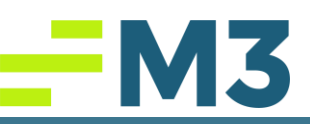

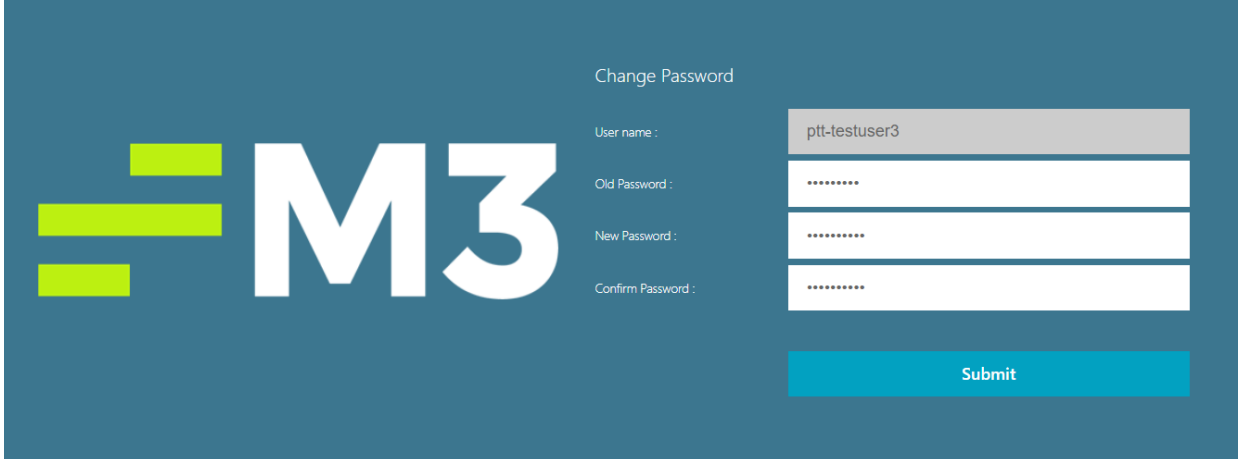

13.It will take you back to the main page to log in with your username and the password you just created

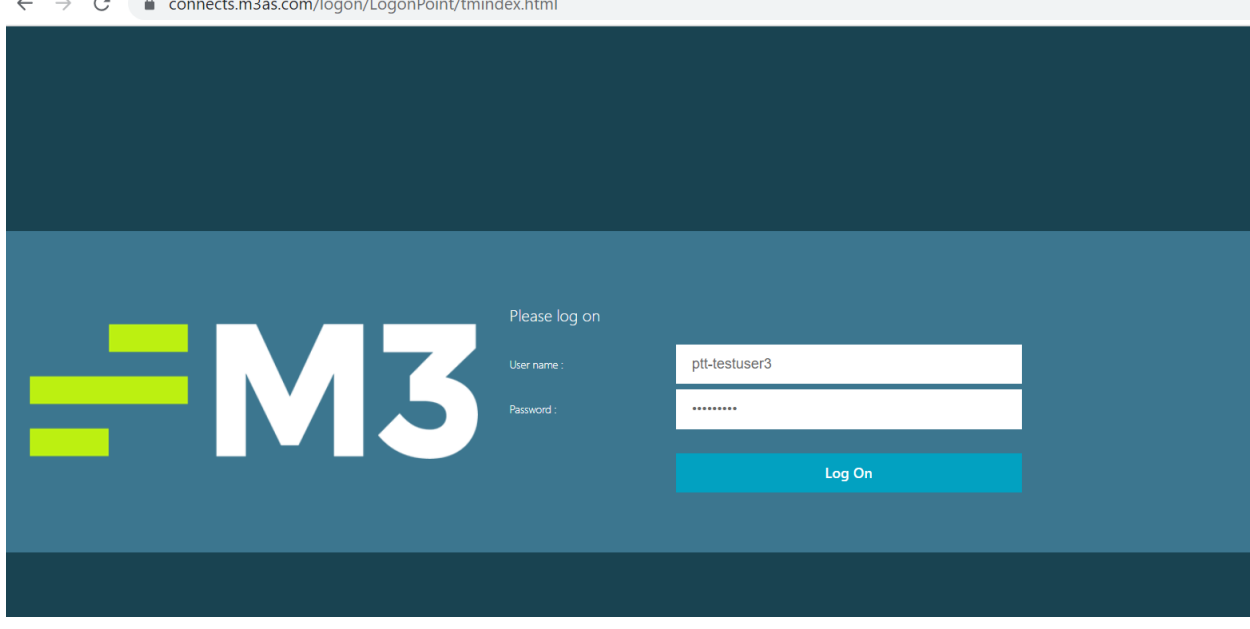

- 14.If you receive the error "Try again after some time or contact your help desk" you will need to start the process over again. Please make sure you are following all of the process correctly
- 15.If you are following the entire process correctly and the password you created is still failing, please email [techsupport@m3as.com](mailto:techsupport@m3as.com) with your username requesting assistance in resetting your password

#### Notes/Addendums: **\*\*\* N/A**